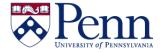

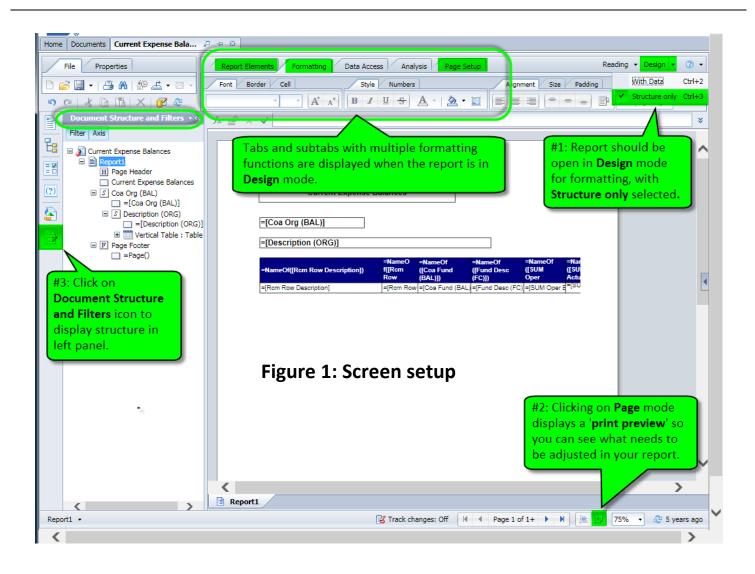

| Step-by-Step Instructions                                                                                                    | HINTS                                                                                                    |
|----------------------------------------------------------------------------------------------------|----------------------------------------------------------------------------------------------------|
| <ul> <li>Start with your report open in Design mode, Structure only. (Figure 1, #1)</li> <li>Click on Page mode (not Quick Display mode) (Figure 1, #2)</li> <li>Click on the Document and Filters icon to open the left panel display. (Figure 1, #3)</li> </ul> | <ul> <li>When in <b>Design</b> mode, all the tabs and subtabs are displayed, making available all of the formatting functions.</li> <li>Selecting <b>Structure only</b> allows for faster formatting of the report because there is no data to manipulate.</li> <li><b>Page</b> mode allows you to see a 'Print Preview' of the report to see what formatting you might need to adjust.</li> </ul> |
| OPTION A: Use the Report Elements, Formatting, and Page Setup tabs and their subtabs to find the tools needed to format the report.                                                                                                    | Review the table on the last page of this help document which lists the subtab categories for each of the main tabs as well as the functions contained under each subtab.                                                                                                    |

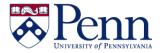

#### **OPTION B:**

**Right-click** on the component that you want to format.

- Right-click on the element in the report itself or in the open space between elements. (Figure 2)
  - -- OR -
- Right-click on the element listed in the Document Structure and Filters panel. (Figure 3)
- Contextual menus drop down on right-clicking and at the very bottom of the menu, select Format Cell ( or Section, or Report, or Table depending).
- Sometimes it can be difficult to select the precise element that you want in the report itself and it is easier to right-click on the name of the element in the **Document Structure and Filters** panel.

**Figure 2:** Right-click on elements in the Report panel for formatting purposes and then select **Format Report/Cell/Section** from the menu. In this example, the right-click location is open space and therefore the menu item **Format Report** displays.

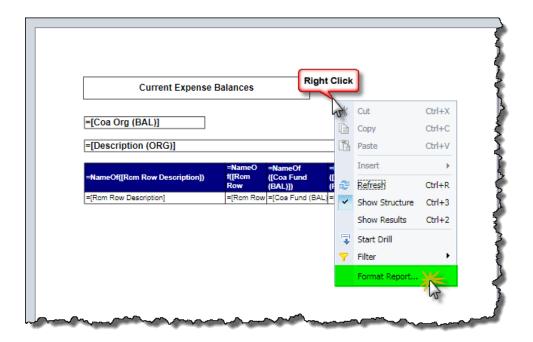

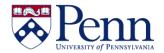

Figure 3: Right-click the element listed in the Document Structure and Filters panel that you need to format and then select Format Table/Header/Report from the menu. Note that sometimes it's easier to click on the element in this panel than try to click on the precise element in the large Report Panel. In this example, we are right-clicking on the table.

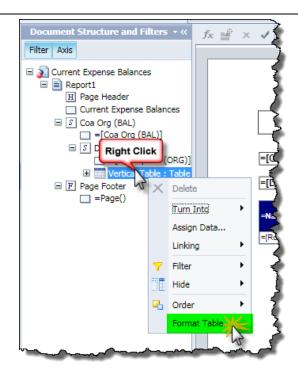

Figure 4: The **Format Table** dialog box displays when you rightclick on the table, either in the report itself or in the **Document** Structure and Filters panel. Numerous formatting options are available under the subheadings of General, Border, Appearance, and Layout.

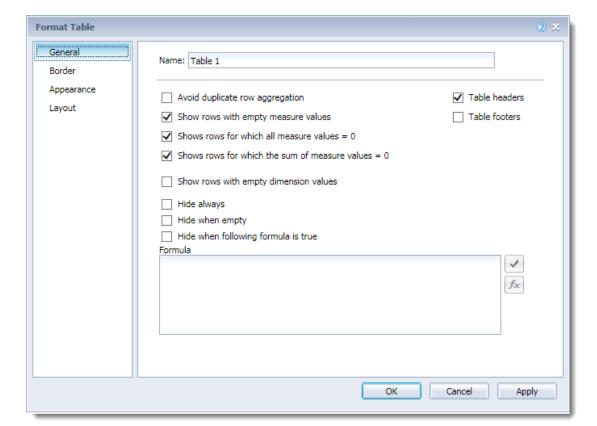

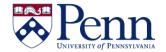

The following chart lists the tabs, their subtabs, and the functions under each subtab so that it is easier to locate an individual function. **Shaded columns have most of the tools for formatting.** 

| locate an individual function. Shaded columns have most of the tools for formatting. |                                      |                                  |                                    |                                   |  |
|--------------------------------------------------------------------------------------|--------------------------------------|----------------------------------|------------------------------------|-----------------------------------|--|
| Report Elements                                                                      | Formatting                           | Data Access                      | Analysis                           | Page Setup                        |  |
| Report Elements                                                                      | Torridading                          | Data Access                      | Allalysis                          | rage Setup                        |  |
| TABLES                                                                               | <u>Font</u>                          | Data Providers                   | <u>Filters</u>                     | Report                            |  |
| <ul> <li>Define vertical table</li> </ul>                                            | <ul> <li>Font Name</li> </ul>        | • Edit                           | <ul> <li>Filter</li> </ul>         | <ul> <li>Add Report</li> </ul>    |  |
| <ul> <li>Define horizontal table</li> </ul>                                          | <ul> <li>Font Size</li> </ul>        | <ul> <li>Purge</li> </ul>        | <ul> <li>Ranking</li> </ul>        | Duplicate Report                  |  |
| <ul> <li>Define cross table</li> </ul>                                               | <ul> <li>Grow font</li> </ul>        | <ul> <li>Refresh</li> </ul>      | <ul> <li>Input Controls</li> </ul> | <ul> <li>Delete Report</li> </ul> |  |
| Define form                                                                          | <ul> <li>Shrink Font</li> </ul>      | Data Objects                     | Data Tracking                      | Rename Report                     |  |
| <u>CELL</u>                                                                          | <u>Border</u>                        | <ul> <li>New Variable</li> </ul> | <ul> <li>Track</li> </ul>          | Report Name                       |  |
| • Blank                                                                              | <ul> <li>Borders</li> </ul>          | <ul> <li>Merge</li> </ul>        | <ul> <li>Show Changes</li> </ul>   | Move Report                       |  |
| <ul> <li>Pre-Defined</li> </ul>                                                      | <ul> <li>Border color</li> </ul>     |                                  | <u>Display</u>                     | Move Left                         |  |
| SECTION                                                                              | <u>Cell</u>                          |                                  | <ul> <li>Group</li> </ul>          | <ul> <li>Move Right</li> </ul>    |  |
| <ul> <li>Insert Section</li> </ul>                                                   | <ul> <li>Merge</li> </ul>            |                                  | <ul> <li>Break</li> </ul>          | <u>Page</u>                       |  |
| <u>CHART</u>                                                                         | • Clear                              |                                  | • Sort                             | Page Orientation                  |  |
| Insert Column Chart                                                                  | <u>Style</u>                         |                                  | <u>Conditional</u>                 | <ul> <li>Page Format</li> </ul>   |  |
| Insert Line Chart                                                                    | • Bold                               |                                  | <ul> <li>Formatting</li> </ul>     | <u>Header</u>                     |  |
| Insert Pie Chart                                                                     | • Italic                             |                                  | Rules                              | • Show                            |  |
| <u>OTHER</u>                                                                         | <ul> <li>Underline</li> </ul>        |                                  | <u>Interact</u>                    | Height                            |  |
| Insert Bar Chart                                                                     | <ul> <li>Strikethrough</li> </ul>    |                                  | • Drill                            | <u>Footer</u>                     |  |
| Insert Point Chart                                                                   | <ul> <li>Text Color</li> </ul>       |                                  | <ul> <li>Filter Bar</li> </ul>     | • Show                            |  |
| Insert Other Chart                                                                   | <ul> <li>Background Color</li> </ul> |                                  | <ul> <li>Outline</li> </ul>        | Height                            |  |
| TOOLS                                                                                | <ul> <li>Background</li> </ul>       |                                  | <u>Functions</u>                   | Scale to Page                     |  |
| Turn into                                                                            | Image                                |                                  | • Sum                              | • Width                           |  |
| Set as Section                                                                       | <u>Numbers</u>                       |                                  | • Count                            | Height                            |  |
| POSITION                                                                             | <ul> <li>Currency</li> </ul>         |                                  | • More                             | • Scale                           |  |
| • Order                                                                              | <ul> <li>Percentage</li> </ul>       |                                  | <ul> <li>Formula Bar</li> </ul>    | <u>Margins</u>                    |  |
| • Align                                                                              | <ul> <li>Number Format</li> </ul>    |                                  |                                    | • Top                             |  |
| LINKING                                                                              | Alignment                            |                                  |                                    | Bottom                            |  |
| <ul> <li>Linking</li> </ul>                                                          | <ul> <li>Align Left</li> </ul>       |                                  |                                    | • Left                            |  |
| • Document                                                                           | Align Center                         |                                  |                                    | • Right                           |  |
| Element  Table Levent                                                                | Align Right                          |                                  |                                    | <u>Display</u>                    |  |
| Table Layout                                                                         | Align Top                            |                                  |                                    | Page mode     Ovida Display       |  |
| Break                                                                                | Align Center                         |                                  |                                    | Quick Display                     |  |
| • Insert                                                                             | Align Bottom                         |                                  |                                    | Max                               |  |
| Header     Factor                                                                    | Wrap Text                            |                                  |                                    | • Rows                            |  |
| • Footer                                                                             | <u>Size</u>                          |                                  |                                    | • Columns                         |  |
| Behaviors<br>• Uido                                                                  | • Width                              |                                  |                                    |                                   |  |
| Hide     Page Proof                                                                  | Height                               |                                  |                                    |                                   |  |
| Page Break     Report                                                                | Padding                              |                                  |                                    |                                   |  |
| • Repeat                                                                             | Horizontal     Vertical              |                                  |                                    |                                   |  |
|                                                                                      | Vertical     Tools                   |                                  |                                    |                                   |  |
|                                                                                      | Tools                                |                                  |                                    |                                   |  |
|                                                                                      | Format Painter     Formatting        |                                  |                                    |                                   |  |
|                                                                                      | Formatting     Clear Formatting      |                                  |                                    |                                   |  |
|                                                                                      | Clear Formatting                     |                                  |                                    |                                   |  |
|                                                                                      |                                      |                                  |                                    |                                   |  |

Last revised: 11/20/15 - page 4